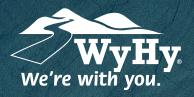

## QUESTIONS? WE CAN HELP! CALL CENTER: I-800-442-2392

## **Depositing a Check with Remote Deposit Capture**

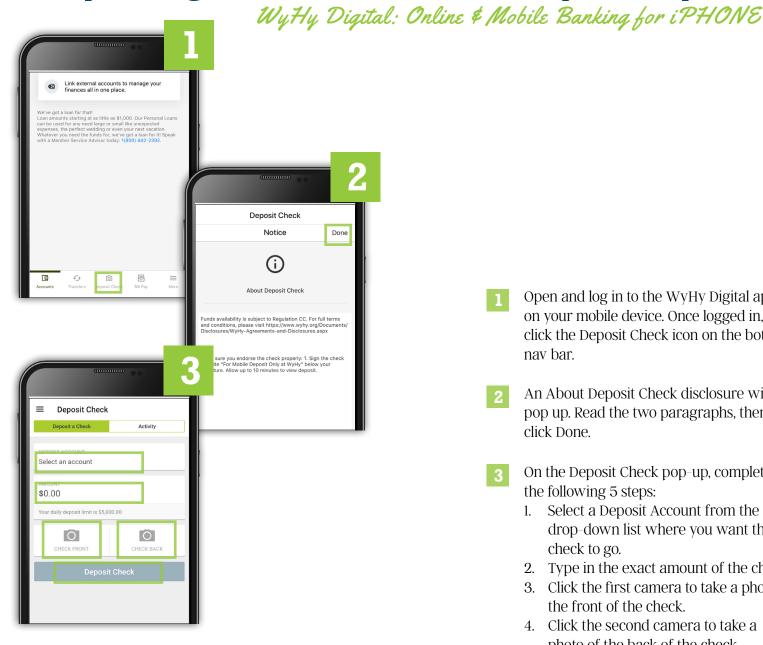

- Open and log in to the WyHy Digital app on your mobile device. Once logged in, click the Deposit Check icon on the bottom nav bar.
- An About Deposit Check disclosure will pop up. Read the two paragraphs, then click Done.
- On the Deposit Check pop-up, complete the following 5 steps:
  - Select a Deposit Account from the 1. drop-down list where you want the check to go.
  - 2. Type in the exact amount of the check.
  - 3. Click the first camera to take a photo of the front of the check.
  - 4. Click the second camera to take a photo of the back of the check.
  - 5. Click Deposit Check.

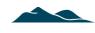